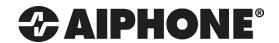

# IS SERIES

**Local System** 

## QuikStart Programming Guide

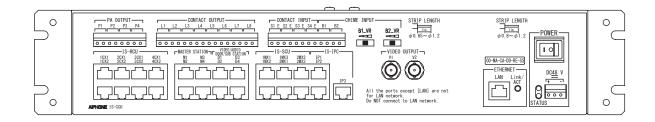

**Programming Videos** 

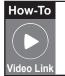

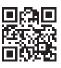

#### **ATTENTION:**

This is an abbreviated programming manual, addressing basic program settings for an IS Series Local System. A complete set of instructions (IS Series Installation Manual / IS Series

Operation Manual / IS Series Settings Manual) can be found on the CD provided with the IS-CCU Central Control Unit.

#### **GENERAL OVERVIEW:**

All steps are REQUIRED for programming the system unless marked OPTIONAL. Refer to the IS Local System Setting Manual on the CD included with the IS-CCU for complete programming information.

#### **IMPORTANT:**

If this IS-CCU will be used with an IS-IPC, please refer to the IS-IP Setting Manual for programming instructions.

**Step 1:** Change PC Network Settings (*OPTIONAL*)

- Allows the PC to communicate with the IS-CCU.

Step 2: Log in to the IS-CCU

- Entering name and password for the first time.

Step 3: Change Network Settings (OPTIONAL)

- Putting the IS-CCU on the network for ease of programming.

(Refer to the IS Series Local Setting Manual when using a IPV6 network)

**Step 4:** Change Administrator Settings (OPTIONAL)

- Creating a new name and password.

**Step 5:** Register Paging Zones (OPTIONAL)

- Creating paging zone name(s).

**Step 6:** Control Unit Composition

- Defining what control units are in the system.

Step 7: Register Stations

- Defining what stations are in the system by assigning station numbers and names.

Step 8: Advanced Station Settings

- Defining which doors/subs call which masters.

Step 9: Zone Setting (OPTIONAL)

- Defining which stations will be in each paging zone.

**Step 10:** Time and Date Setting

- Updating the time and date displayed on the master(s).

Step 11: Updating the System

- Uploading all settings to the IS-CCU.

## Step 1: Change Network Settings (OPTIONAL)

The IS-CCU default IP address is https://192.168.0.30. The PC will need to be set in the same subnet in order to connect to the IS-CCU.

#### A. Open Control Panel

- Windows XP® (Classic View) Network Connections Double click Local Area Connection to open Connection Status window.
- Windows 7<sup>®</sup> (Category View) → Network and Internet → View network status and tasks → Click Local Area Connection to open the Local Area Connection Status window.
- B. Click the Properties button to open Local Area Connection Properties window.
- C. Scroll down and left click **Internal Protocol** (TCP/IP) then click **Properties** button to open **Internet Protocol Properties** window.
- D. Select the **Ouse the following IP address** radio button. Type in the IP address 192.168.0.100 (the last number can be any valid host address except 30) and change the subnet mask to 255.255.255.0. Click [OK].
- E. Click [OK] in Connection Properties window to accept these changes.

## Step 2: Log in to IS-CCU

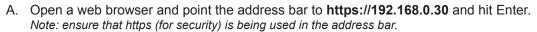

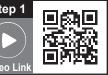

- B. A security certificate error message will appear. Click "Continue to this website."
- C. Choose preferred language (see Figure 2.1).
- D. Log in to the unit using the default administrator ID "aiphone", and default password "aiphone" (see Figure 2.2).

Figure 2.1: Language Selection

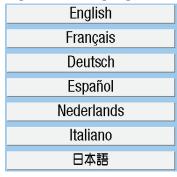

Figure 2.2: Log in

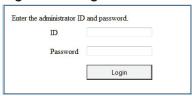

E. When <u>System configuration</u> appears, ensure that <u>Local system</u> is checked under (see **Figure 2.3**). If it is not, check the <u>O</u>Local system radio button and click **Temporarily stored** to save the setting.

Figure 2.3: System Configuration

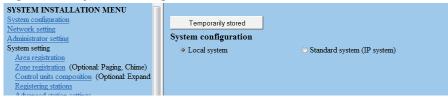

#### IMPORTANT:

When changes are made while programming, click **Temporarily stored** to save data prior to leaving each screen. The saved data will be applied to the system when the system is updated.

## Step 3: Change Network Settings (OPTIONAL)

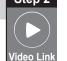

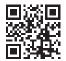

- A. Select Network setting from the menu on left.
- B. The default option is DHCP. Aiphone recommends assigning a static IP address by clicking the OStatic IP Address radio button and entering a unique IP Address and Subnet Mask (see Figure 3.1).
- C. Click **Temporarily stored** to save changes.

Figure 3.1: Network Setting

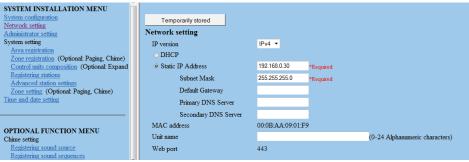

Note: Refer to the IS Series Local Setting Manual when using a IPV6 network.

## **Step 4:** Change Administrator Settings (OPTIONAL)

- A. Select Administrator setting from the menu on left.
- B. The default ID and password are both aiphone. Enter a New administrator ID and/or New Password if desired (see Figure 4.1).
- C. Click **Temporarily stored** to save changes.

Figure 4.1: Administrator Setting

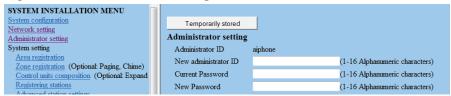

## Step 5: Register Paging Zones (OPTIONAL)

- A. Select **Zone registration** from the menu on left.
- B. Enter a <u>Zone name</u> for each paging zone required (see Figure 5.1). The system can have up to 99 zones. Each zone can have any combination of masters, rooms, doors, or paging amplifiers.
- C. Click **Temporarily stored** to save changes.

Figure 5.1: Zone Registration

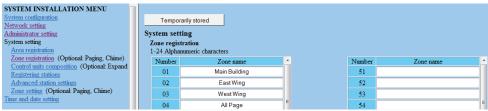

## Step 6: Control Units Composition

- A. Select Control units composition from the menu on left.
- B. Select which units will be used (see Figure 6.1).
  The IS-CCU control unit will support up to 4 IS-RCU and up to 2 IS-SCU.
- C. Click **Temporarily stored** to save changes.

Figure 6.1: Control Units Composition

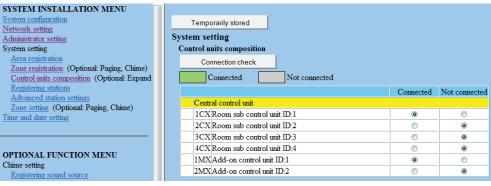

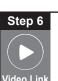

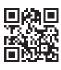

## Step 7: Registering Stations

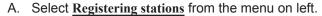

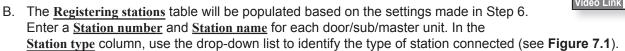

C. Click **Temporarily stored** to save changes.

Figure 7.1: Registering Stations

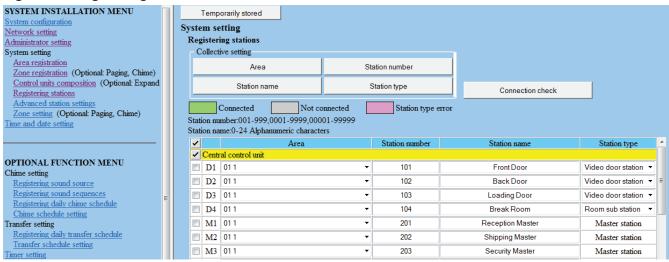

#### **Step 8:** Advanced Station Settings

#### IMPORTANT:

Advanced station settings is a required step to complete the programming process.

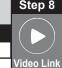

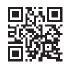

- A. Select Advanced station settings from the menu on left.
- B. The <u>Advanced station settings</u> table is populated based on the stations registered in Step 7 (see **Figure 8.1**).

Figure 8.1: Advanced Station Settings

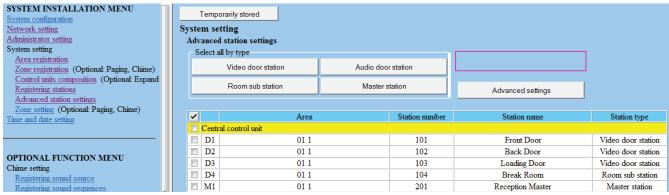

C. To program a door/sub, check the corresponding box and click **Advanced settings**. A new window will open (see **Figure 8.2**).

Figure 8.2: Advanced Settings

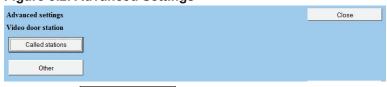

D. Click on Called stations

#### Step 8: Advanced Station Settings (continued)

E. The master stations programmed to be called will be listed. When programming for the first time, the list will be blank. Select the <u>Call priority</u> level from the drop-down list (see **Figure 8.3**). Click on <u>Reference</u> to open a new window to select the masters to be called (see **Figure 8.4**).

Figure 8.3: Advanced Settings - Called Stations

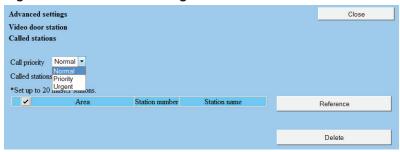

F. Check the box beside the master(s) for the door station to call, then click **Close**. A maximum of 20 masters can be chosen for any given door station (see **Figure 8.4**).

Figure 8.4: Advanced Settings - Called Stations

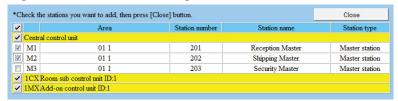

G. The <u>Advanced settings</u> window will now display the masters that will be called (see **Figure 8.5**). If a master was selected in error, check the box next to that master and click <u>Delete</u> to remove it from the list. Once the list is correct, click <u>Close</u>.

Figure 8.5: Advanced Settings

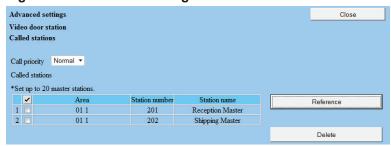

- H. Click Other in the Advanced settings window (see Figure 8.2). A new window will open.
- In the <u>Advanced settings</u>, <u>Video door station</u>, <u>Other</u> window, choose which settings need to be changed from the default settings. Upon making changes, click <u>Close</u> (see <u>Figure 8.6</u>).

Figure 8.6: Advanced Settings

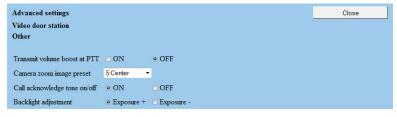

#### Step 8: Advanced Station Settings (continued)

- J. Close the Advanced settings windows to get back to the main Advanced station settings window.
- K. Repeat steps C through J for all video door stations, audio door stations, and room stations.
- L. Click **Temporarily stored** to save changes.

#### **IMPORTANT:**

If connecting an 8Ω speaker to the IS-RS room station, click on the **Other** button and select **⊙**External speaker from the new window. If the scan monitor function is required for a master, select the master(s) and click on **Advanced settings** to program this feature.

## Step 9: Zone Setting (OPTIONAL)

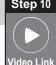

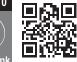

- A. Select Zone setting from the menu on left.
- B. Select the **Zone number** from drop-down list (see **Figure 9.1**), then click **Reference**. A new window will appear.

#### Figure 9.1: Zone Setting

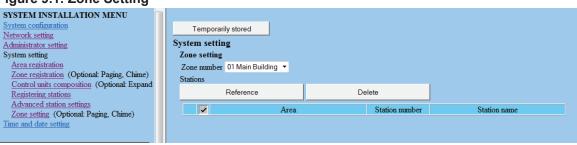

- C. Check the box beside each station to add to the selected zone (see Figure 9.2).
- D. Click Close

Figure 9.2: Stations to Add to Zone

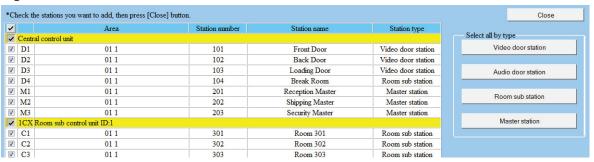

#### **IMPORTANT**:

If a paging amplifier is to be included in a zone, click the **Reference** button to the right of PA output and select the paging output to be included. The PA output must have been named in Registering Stations (Step 7) to be shown in this list.

#### Step 9: Zone Setting (continued)

- E. The **Zone setting** window should now show the stations selected from the list (see **Figure 9.1**). Repeat process for remaining zones.
- C. Click **Temporarily stored** to save changes.

Figure 9.1: Zone Settings Populated

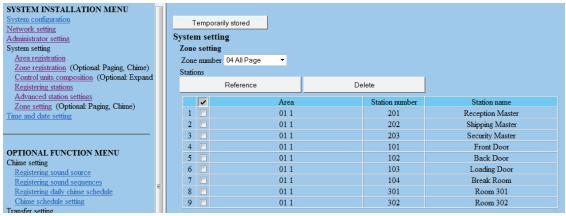

## Step 10: Time and Date Setting

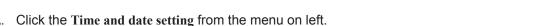

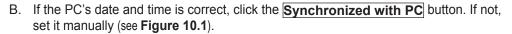

C. Click **Temporarily stored** to save changes.

Figure 10.1: Time and Date Setting

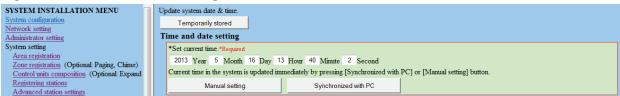

## Step 11: Updating the System

- A. Click Updating the system from the menu on left.
- B. Click **Update** to save all data to the IS-CCU. The system will reboot and return to the language selection screen when complete.

Depending on the amount of data and changes, the reboot could take as long as 5-10 minutes.

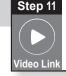

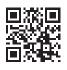

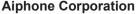